# Petlja.org za **nastavnike**

Uputstvo za korišćenje funkcionalnosti portala Petlja.org namenjenih nastavnicima

#### **SADRŽAJ**

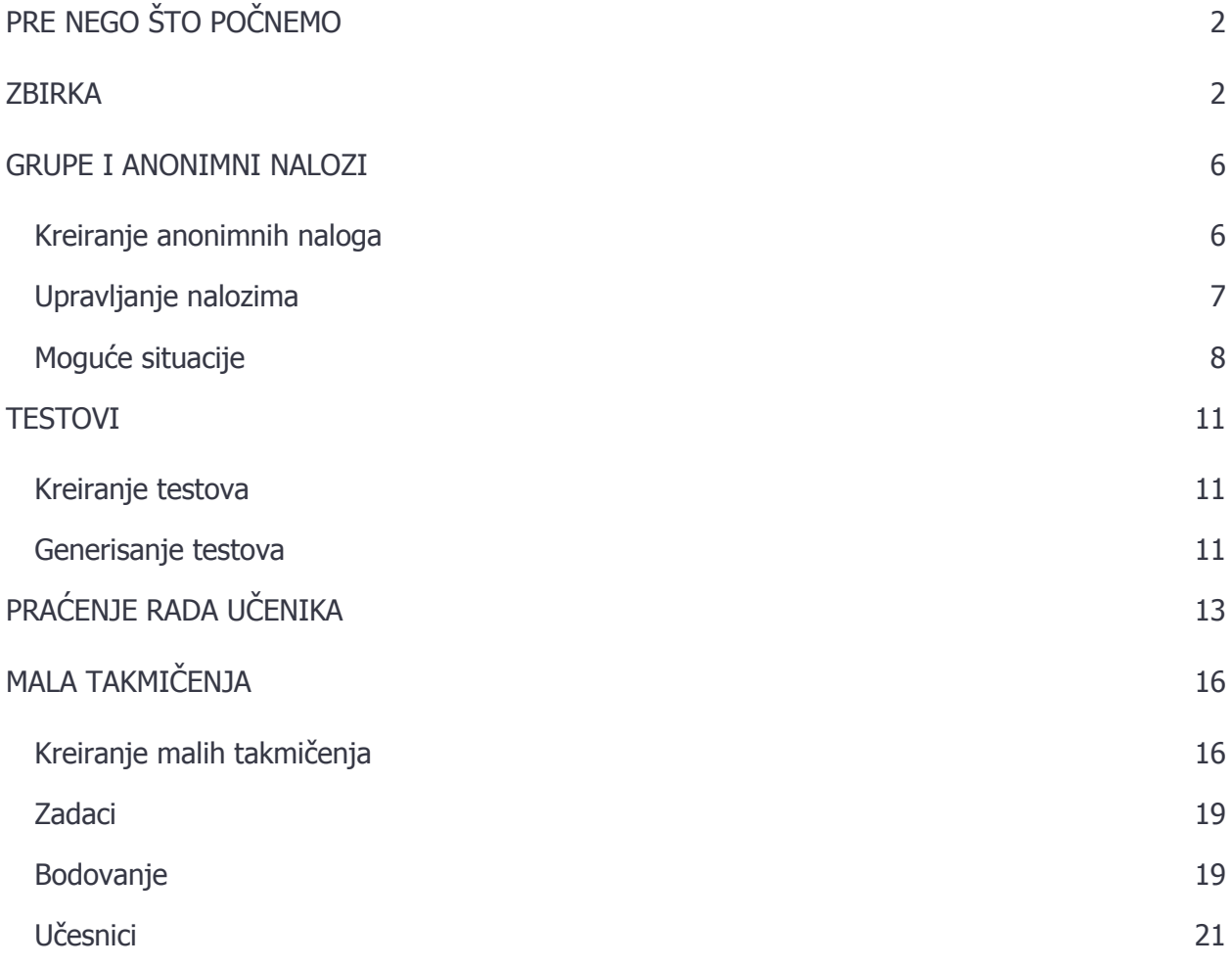

# <span id="page-1-0"></span>**PRE NEGO ŠTO POČNEMO**

Nadamo se da već imate nalog na Petlja portalu. Ako nemate, sledite instrukcije na stranici <http://algora.petlja.org/t/razumevanje-petlja-nalog> kako biste otvorili nalog.

Pored toga što imate otvoren nalog, nalog treba da bude označen kao "profesorski" kako bi vam bile dostupne funkcionalnosti o kojima govorimo u ovom uputstvu. Da je vaš nalog "profesorski", možete proveriti na kontrolnoj tabli. Kontrolnoj tabli pristupate preko linka [http://petlja.org/cpanel/](http://petlja.org/cpanel/Groups). Ako je vaš nalog "profesorski", u levom meniju, pored ostalih opcija ("Profil", "Grupe", ...), imate i opcije "Nalozi" i "Testovi".

Ako ne vidite pomenute dodatne opcije, onda vaš nalog nije profesorski. Da bi vaš nalog postao profesorski potrebno je da imate vaučer koji predstavlja šifru za aktivaciju profesorskog statusa. Ukoliko ste ovo uputstvo dobili odštampano na papiru, proverite da li ste uz njega dobili i papirić sa vaučerom. Druga mogućnost da dobijete vaučer je da nam se obratite putem Algore, u delu Zbornica [http://algora.petlja.org/c/zbornica.](http://algora.petlja.org/c/zbornica) Kada imate vaučer, možete aktivirati profesorski status tako što se ulogujete na vaš nalog, odete na stranu <http://petlja.org/cpanel> , upišete vaučer u polje koji je na slici ispod i kliknite na  $+$ ".

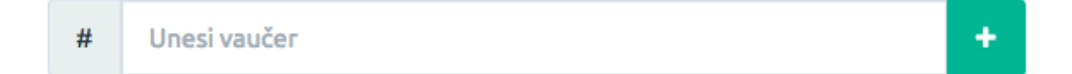

#### <span id="page-1-1"></span>**ZBIRKA**

Zbirka algoritamskih zadataka predstavlja zbirku zadataka namenjenih učenju programiranja sa rešenjima. Zbirka se sastoji iz dva dela, ["Zbirka algoritamskih zadataka –](https://petlja.org/BubbleBee/r/kursevi/Zbirka) početni nivo", koji je namenjen početnim nivoima učenja programiranja i početnim nivoima pripreme za takmičenje, i ["Zbirka zadataka –](https://petlja.org/BubbleBee/r/kursevi/zbirka-napredni-nivo) napredni nivo", u kome se nalaze teži zadaci namenjeni onima koji su već ovladali osnovama i koji nameravaju da se dalje pripremaju za takmičenja.

Za svaki zadatak u Zbirci potrebno je napisati program koji sa unapred definisanim ulazom daje očekivane izlazne vrednosti u ograničenom vremenskom okviru i uz ograničenu upotrebu memorije.

Svi zadaci u Zbirci su rešeni i veliki broj zadataka rešen je na nekoliko načina. Svi načini rešavanja zadatka detaljno su objašnjeni, a ponuđen je izvorni kod koji predstavlja rešenje zadatka u programskim jezicima C++ i C# (za neke zadatke i u programskom jeziku Python). Pored samih zadataka, upravo su ova rešenja zadataka ono što Zbirku može učiniti vrlo korisnom u nastavi, budući da su u tekstovima rešenja objašnjeni neki od ključnih koncepata u programiranju.

Pristup rešenjima zavisi od tipa korisničkog naloga. Korisnici sa profesorskim nalogom imaju pristup rešenjima svih zadataka u oba dela Zbirke. Rešenja se mogu pronaći ispod samih zadataka.

Sa druge strane, obični korisnici ne mogu videti rešenja svih zadataka u Zbirci, za razliku od profesora. Za neke zadatke korisnici mogu da vide rešenja zato što smatramo da je potrebno da, ukoliko korisnici ne mogu samostalno da reše neki zadatak, pomognemo njihovo učenje tako što ćemo im omogućiti pristup rešenju. Međutim, kako ne želimo da učenici pribegnu gledanju rešenja čak i kada bi, uz malo truda mogli i sami da reše zadatak, za njih je rešenje sakriveno i treba da kliknu na dugme "Pogledaj rešenje" i da, zatim, potvrde da žele da pogledaju rešenje da bi mu pristupili.

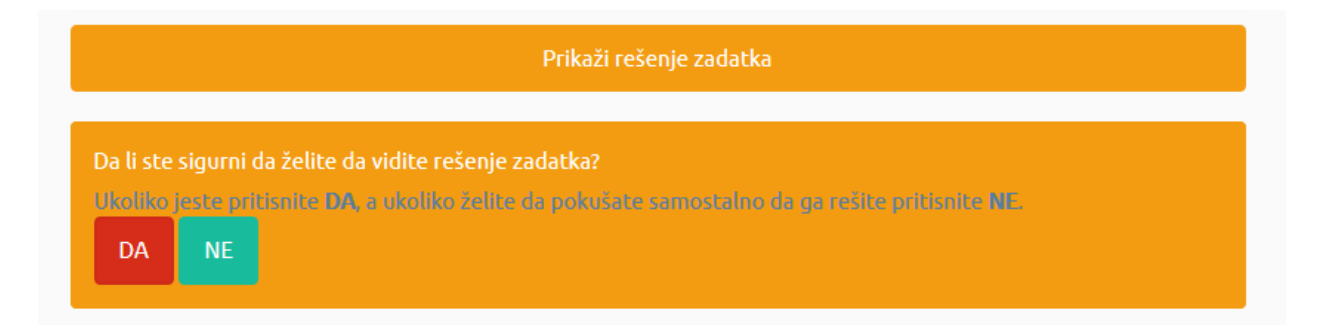

Osim toga korisnici mogu imati mogućnost da pogledaju i test primere. Kada kliknu na dugme "test primeri", preuzeće fajl u kome se nalaze svi tesni ulazni i izlazni fajlovi koji se koriste pri automatskoj proveri rešenja.

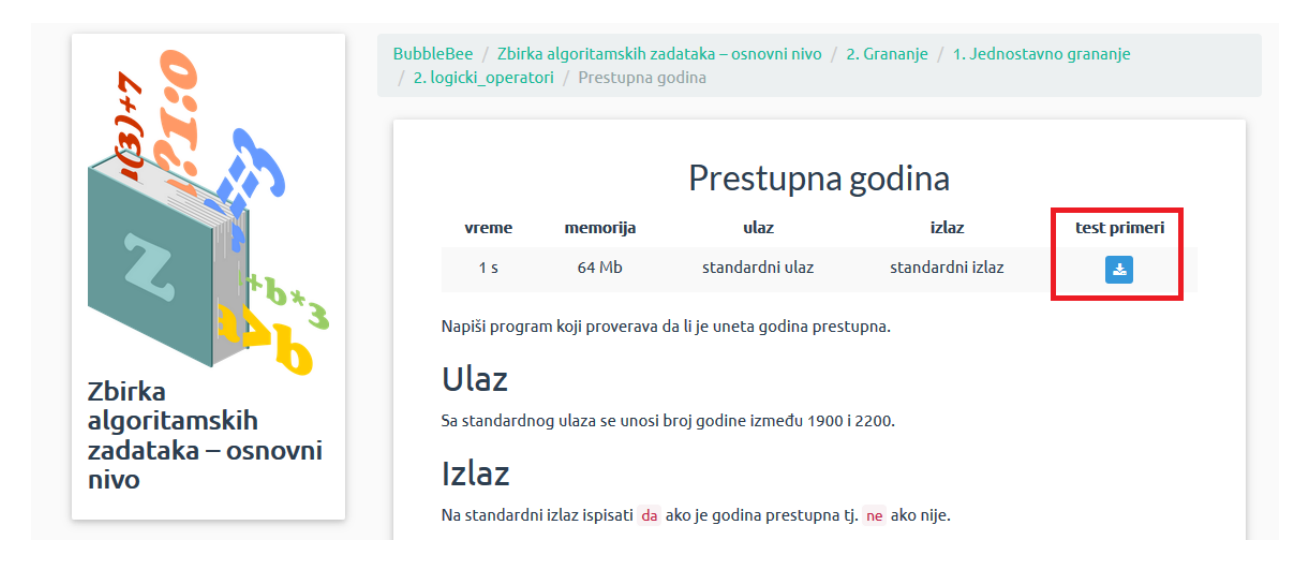

Kada se preuzmu test primeri, potrebno je fajlove otvoriti u bilo kom editoru teksta (svi računari koji koriste Windows operativni sistem imaju Notepad program, koji može da posluži za čitanje ovih fajlova) i videće se ulaz za koji je njihov kod testiran, kao i koji je očekivani izlaz za taj ulaz (fajl sa istim brojem koji ima fajl sa tekstom ulaza). Ovo je posebno korisno zato što korisnik ne

mora da pogleda gotovo rešenje i u celokupno objašnjene zadatka, što može videti kada klikne na "Prikaži rešenje zadatka", već na osnovu ovih test primera može samostalno uvideti za koje slučajeve njegov kod ne vraća tačno rešenje i na pomoću toga pokušati da popravi svoj kod. Naime, kada korisnik pošalje rešenje zadatka na proveru, dobije rezultat koji mu govori da li kod koji je poslao radi za sve test primere ili ne. Poslata rešenja može pronaći ispod zadatka i klikom na sličicu lupe može da proveri za koji test primer mu kod ne radi.

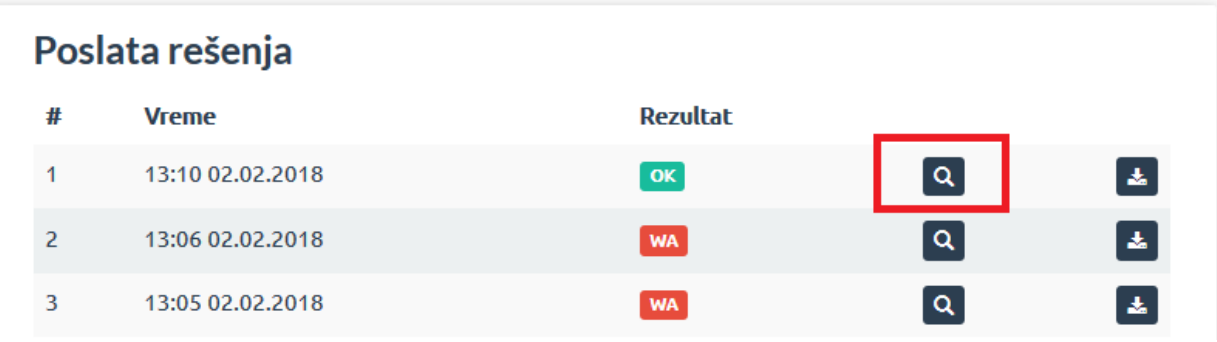

Dobiće rezultate koji izgledaju kao na slici ispod. Korisnik zatim može da pogleda koje vrednosti su testirane u trećem test primeru i tako može da pokuša da zaključi zbog čega njegov kod ne radi baš za taj test primer i zatim pokuša da ispravi svoj kod bez gledanja u rešenje zadatka.

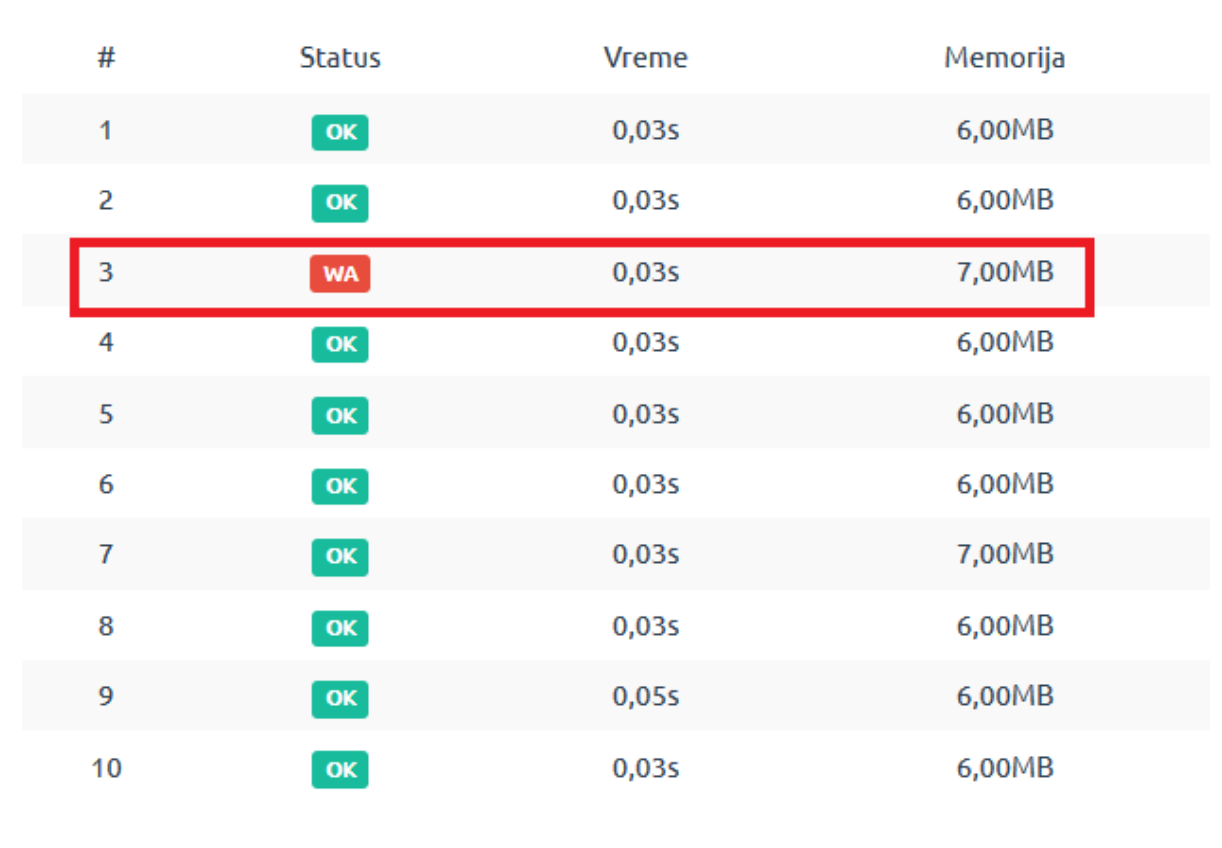

#### Rezultat 13:06 02.02.2018

lzvorni kod Zatvori

Postoje i zadaci čija rešenja su dostupna samo korisnicima sa profesorskim nalogom i nisu dostupna korisnicima sa drugim tipom naloga. Kako je Zbirka namenjena i takmičarskom programiranju, a takmičari često ne mogu da imaju potpuni uvid u test primere tokom samih takmičenja, na ovaj način mogu da vežbaju da suočavaju sa problemima za koji moraju sami da nađu rešenje.

**WA** 

#### <span id="page-5-0"></span>**GRUPE I ANONIMNI NALOZI**

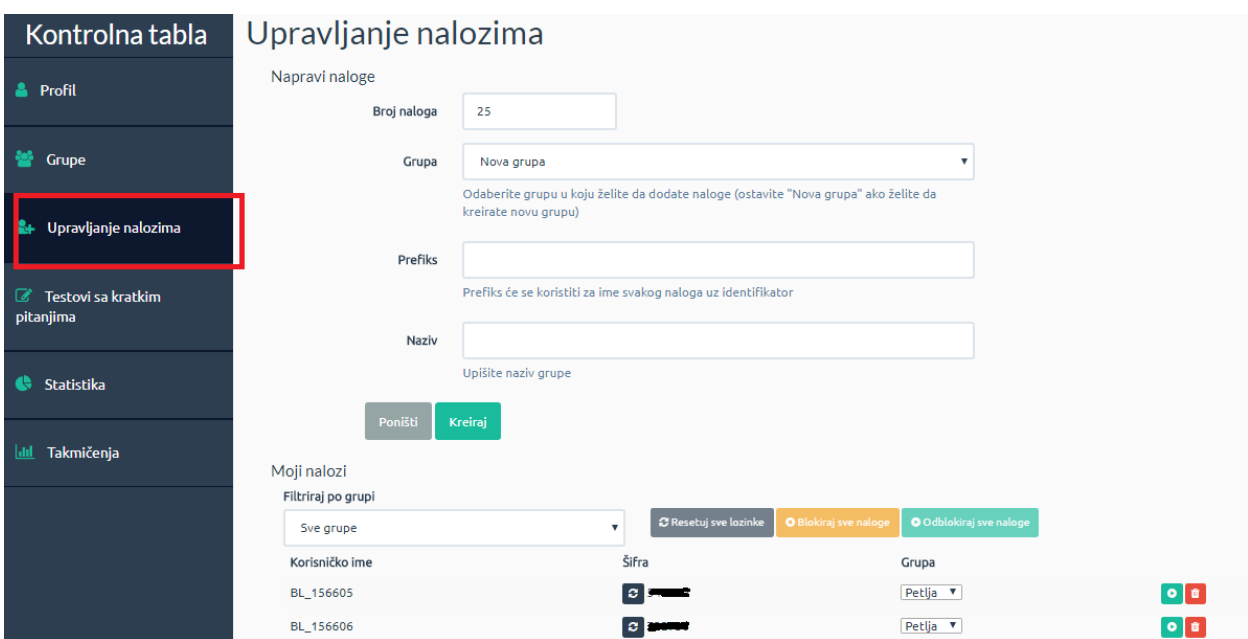

Grupu sa nalozima za vaše učenike možete kreirati klikom na dugme "Upravljanje nalozima" na kontrolnoj tabli - <http://petlja.org/cpanel/Accounts>. Pre nego što to uradite molimo vas da pročitate uputstvo do kraja.

Preporučujemo da učenici u nastavi koriste anonimne naloge, a ne njihove lične naloge (ako već poseduju lični nalog na Petlji). Anonimni nalozi imaju korisničko ime poput OS\_00001 i Petlja portal ih ni na koji način ne povezuje sa stvarnim identitetom osobe. Na vama je da znate koji učenik koristi koji nalog ukoliko želite da pratite njihov rad.

Anonimni nalozi mogu biti korišćeni za pristup svim delovima Petlja portala osim Algore [\(http://algora.petlja.org](http://algora.petlja.org/)). Zbog prirode Algore, anonimni korisnici ne mogu da učestvuju u diskusiji. Učenici koji žele da postavljaju pitanja na Algori mogu da kreiraju svoj lični nalog. Dobićete sledeću grešku ako pokušate da pristupite Algori sa anonimnim nalogom:

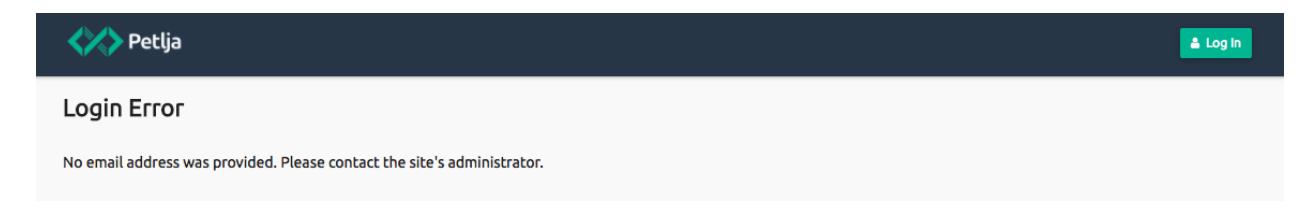

#### <span id="page-5-1"></span>**Kreiranje anonimnih naloga**

Nalozi se kreiraju na sledećem linku <https://petlja.org/cpanel/Accounts> odabirom broja naloga, selekcijom "Nova grupa" u polju "Grupa" i upisivanjem naziva grupe (na primer naziv odeljenja). U polje "Prefiks" možete upisati neku odrednicu koju će imati sva korisnička imena koja kreirate u ovoj grupi, na primer "3/2", kako biste znali da je svaki korisnik sa tim prefiksom član te grupe. Klikom na dugme "Kreiraj", stvorićete novu grupu sa izabranim brojem naloga. Ako želite da dodate nove naloge u već postojeću grupu, u polju "Broj naloga" izaberite broj naloga koji želite da dodate, u polju "Grupa" odaberite koju grupu želite da proširite i kliknite na "Kreiraj". Na dnu stranice u delu "Moji nalozi" možete videti korisničko ime i šifru koje je potrebno podeliti učenicima. Učenik se prijavljuje na Petlju sa ovim nalogom isto kao i sa standardnim nalogom, upisivanjem korisničkog imena i šifre.

# Upravljanje nalozima

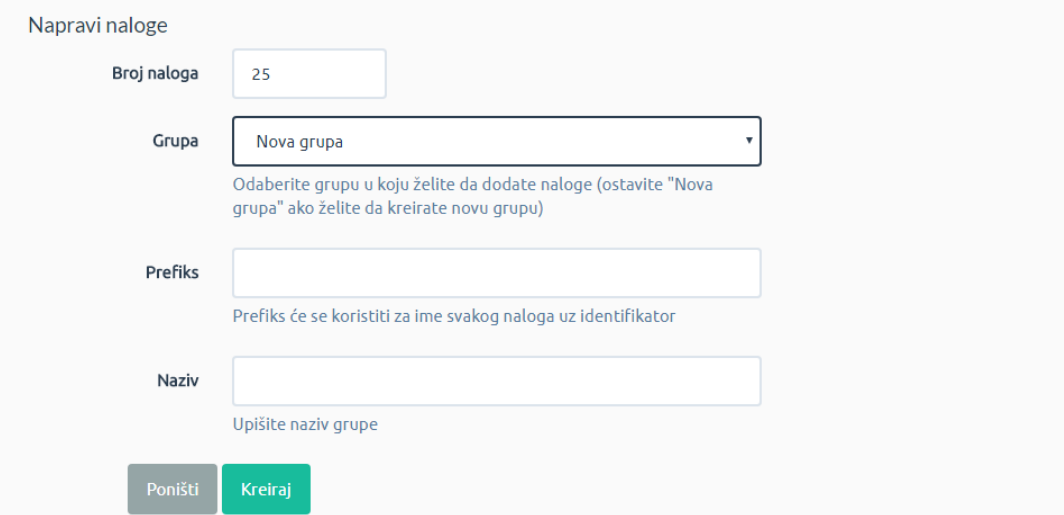

## <span id="page-6-0"></span>**Upravljanje nalozima**

Za svaki nalog možete:

**•** Generisati novu šifru

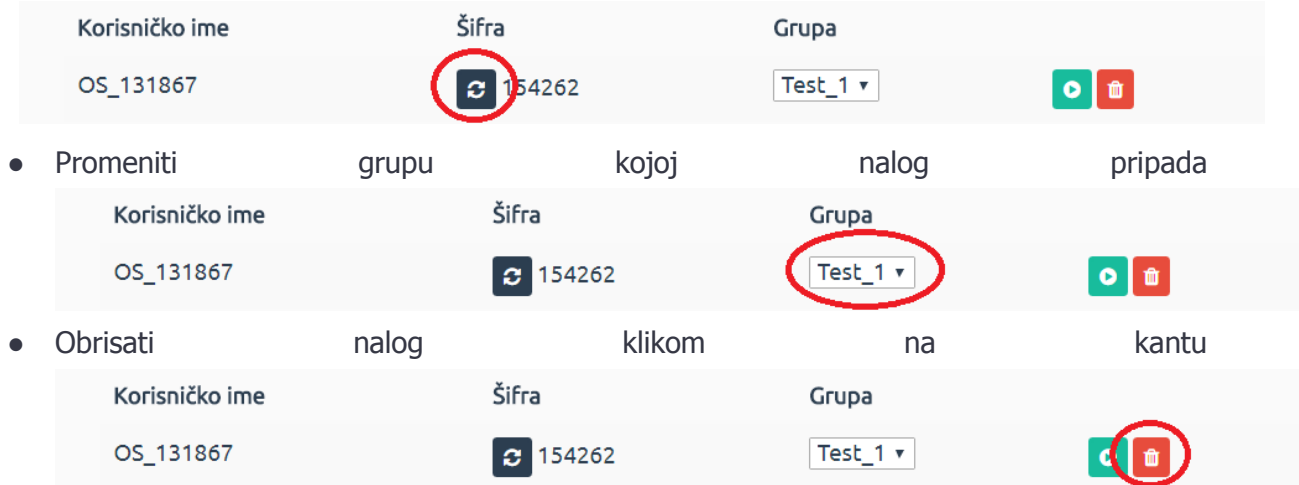

## <span id="page-7-0"></span>**Moguće situacije**

#### **Novi učenik**

Samo napravite još naloga i dodajte ih u postojeću grupu kao što je u uputstvu već objašnjeno.

#### **Učenik je promenio odeljenje**

Ako je novo odeljenje vaše, potrebno je samo da promenite grupu kojoj nalog pripada (objašnjeno u poglavlju "Upravljanje nalozima"). Situacija je malo komplikovanija ako je potrebno učenika prebaciti drugom nastavniku, ali i to je uz malo truda izvodljivo i postoje tri različita načina na koje to možete da uradite.

1. Prvi i ujedno najpraktičniji način je da u svoju grupu u kojoj se nalazi nalog koji želite da prebacite, kao saradnika dodate nastavnika u čiju grupu učenik odlazi. To možete uraditi tako što ćete u odeljku "Grupe" <https://petlja.org/cpanel/Groups> izabrati grupu kojoj učenik koga želite da prebacite pripada i kliknuti na "Detaljnije". Nakon toga, potrebno je da u polje "Dodaj saradnika" unesete imejl adresu ili korisničko ime kolege u čiju grupu želite da prebacite učenika i kliknete na plusić pored tog polja.

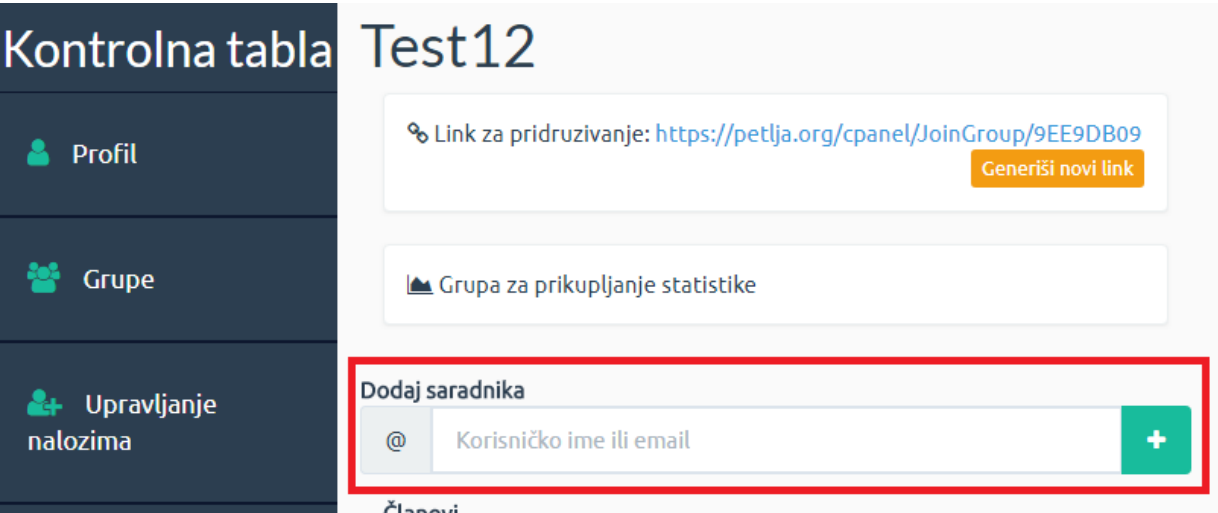

Ovo će vašem kolegi dati status saradnika u grupi što će mu omogućiti da vidi sve članove grupe, njihove šifre i njihovo postignuće. Osim toga, kada vaš kolega bude otišao u "Nalozi" <https://petlja.org/cpanel/Accounts>, moći će da izabere učenika iz vaše grupe i prebaci ga u svoju grupu isto kao što bi uradio da prebacuje iz jedne svoje grupe u drugu, što je objašnjeno u poglavlju "Upravljanje nalozima" ovog uputstva. Alternativno, vaš kolega može na isti način dodati vas kao jednog od saradnika grupe u koju učenik treba da se prebaci i vi ćete onda videti grupu svog kolege kada u padajućem meniju pokušate da prebacite nalog iz svoje grupe u novu grupu. Važno je napomenuti i da osoba koja je saradnik u nekoj grupi, pored toga što može da vidi sve članove grupe i da ih premešta iz grupe u kojoj je saradnik u grupu čiji je vlasnik, može i da briše naloge iz grupe, kao i da menja ime grupe.

2. Ako iz nekog razloga ne želite da date status saradnika svojim kolegama, moguće je prebaciti učenika i na drugi način. Nastavnik koji je vlasnik grupe u koju učenik treba da pređe, učeniku može da pošalje link za pridruživanje u grupu. U odeljku "Grupe" <https://petlja.org/cpanel/Groups> ćete za svaku grupu videti link pomoću koga svaki korisnik Petlje, bilo da ima registrovan nalog ili da koristi anonimni nalog, može da pristupi vašoj grupi.

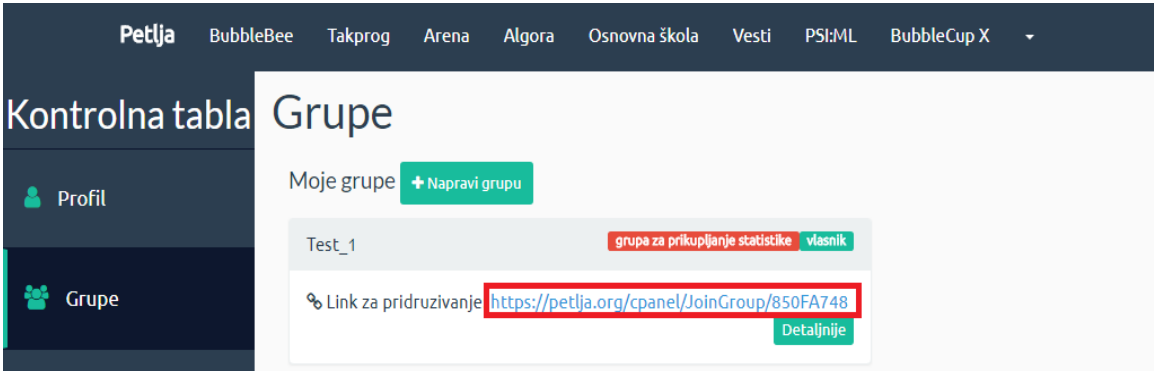

Da bi pristupio novoj grupi, potrebno je da učenik bude prijavljen na sajt Petlje i da u svoj pretraživač unese link za pridruživanje. Učenik će zatim morati da klikne na dugme "Priključi se" i tako će postati član nove grupe. Link za prudruživanje može biti vrlo koristan način da istovremeno dodate veliki broj korisnika u svoju grupu. Dovoljno je da im prosledite link i oni će moći da pristupe vašoj grupi. Takođe, u svakom trenutku imate mogućnost da promenite link za pridruživanje tako što ćete ući u odgovarajuću grupu i zatim kliknuti na "Generiši novi link". Ovo će promeniti link za pridruživanje i sve prethodne linkove će učiniti nevažećim, što znači da korisnici mogu grupi da se pridruže rupi samo uz najnoviji link.

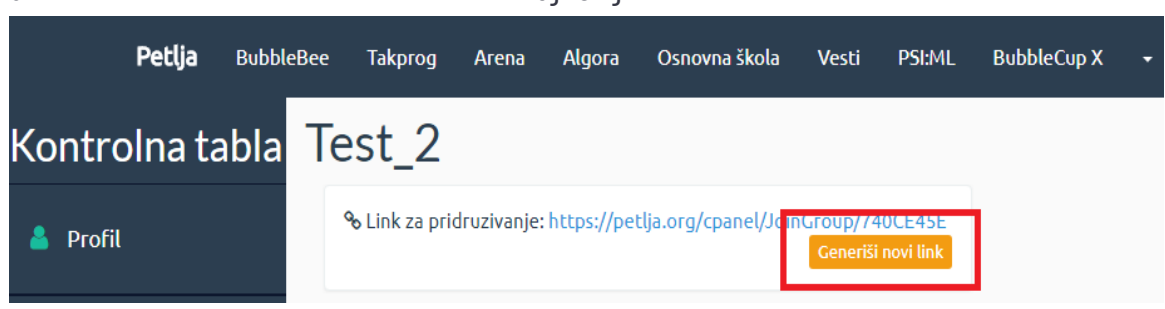

3. Postoji i treći način da promenite grupu učeniku. Ovaj način može biti koristan ukoliko učenik iz nekog razloga ne može da dobije link za grupu u koju treba da pređe ili ukoliko iz nekog razloga ni vi ni vaš kolega ne želite da uvodite saradnike u svoju grupu. Potrebno

Prebaci vlasništvo nad grupom (vaša nova uloga biće saradnik) Korisničko ime ili email

Prebaci vlasništvo

je da odete u deo "Grupe", kreirate novu grupu kliknuvši na "Napravi grupu", i prilikom pravljenja nove grupe, obavezno obeležite "Grupa za prikupljanje statistike". Potom se vratite na listu naloga i odgovarajući nalog prebacite u novonapravljenu grupu. Vratite se u deo "Grupe", kliknite na "Detaljnije" za napravljenu grupu i prebacite vlasništvo nad grupom novom nastavniku tako što ćete uneti njegovo korisničko ime ili email adresu i kliknuti na "Prebaci vlasništvo".

Kada to uradite, novi nastavnik će videti nalog kod sebe u delu "Upravljanje nalozima" i moći će da ga ubaci u odgovarajuću grupu, odnosno novo odeljenje.

#### **Promena nastavnika**

Ako dođe do promene nastavnika i novi nastavnik želi da učenici nastave da koriste iste naloge, potrebno je da stari nastavnik (onaj koji je kreirao naloge) prebaci vlasništvo nad grupom. To može da uradi u delu [http://petlja.org/cpanel/Groups,](http://petlja.org/cpanel/Groups) klikom na "Detaljnije" za odgovarajuću grupu. Zatim u polje "Prebaci vlasništvo nad grupom" unesete korisničko ime ili email adresu novog vlasnika. Vaša uloga će onda automatski biti podešena na "Saradnik".

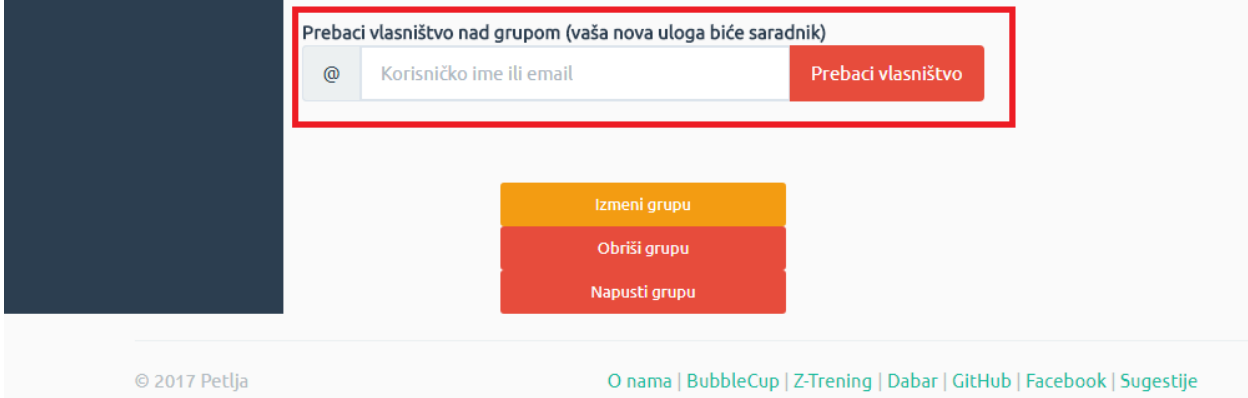

#### **Ne želite da učenici koriste naloge van časa?**

Možete kliknuti na dugme "Blokiraj sve naloge" i tako ćete onemogućiti učenicima da pristupe nalozima koje ste za njih kreirali dok ih ne odblokirate.

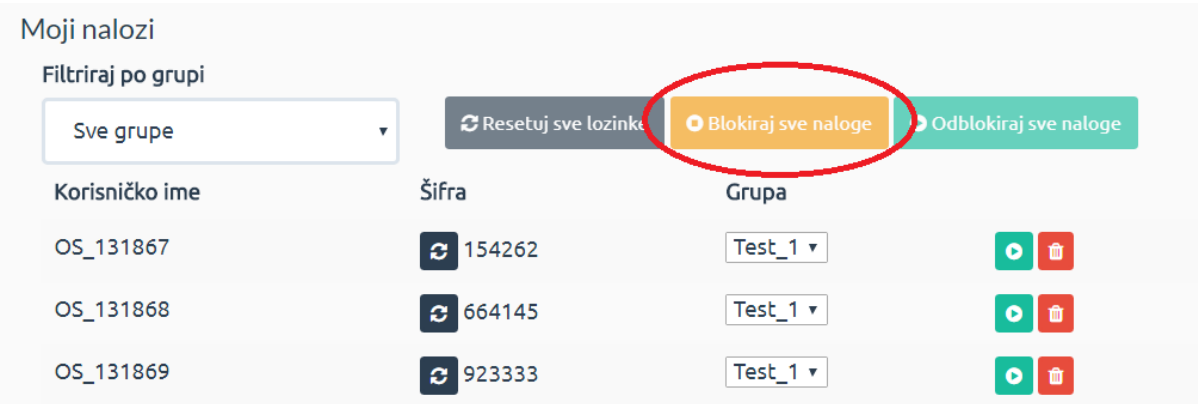

Takođe, moguće je blokirati i pojedinačne naloge klikom na sledeće dugme. Ako učenici pokušaju da se prijave sa blokiranim nalogom, dobiće poruku da "Korisnički nalog nije aktivan". Osim toga, moguće je i promeniti sve šifre nalozima tako da učenici ne mogu da pristupe svojim nalozima. Ni promena šifre ni blokiranje/odblokiranje naloga ne menja druge podatke o nalozima (koliko je zadataka urađeno i sl.)

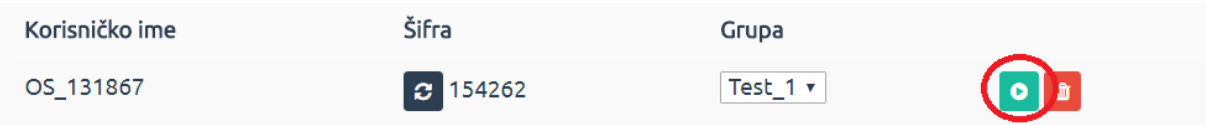

## <span id="page-10-0"></span>**TESTOVI**

Petlja portal nudi mogućnost kreiranja testova na osnovu pitalica iz lekcija (dostupno samo za kurseve koji su zbirke kratkih pitanja). Stranici za kreiranja testova pristupate putem linka [http://petlja.org/cpanel/Tests.](http://petlja.org/cpanel/Tests)

## <span id="page-10-1"></span>**Kreiranje testova**

Testovi se kreiraju klikom na "Napravi test". Koraci pri kreiranju testa su sledeći:

- 1. Upišite proizvoljan naziv testa.
- 2. Odaberite kurs. Nakon odabira kursa, prikazaće vam se dodatni zahtevi.
- 3. Selektujete sve lekcije koje želite na testu, a iz kojih su pitalice dostupne.
- 4. Pomerajući slajder odaberite broj lakih (zelenih), srednje teških (žutih) i teških (crvenih) pitalica. Težina pitanja unapred je procenjena u okviru kurseva i pitanja željene težine biće nasumično izabrana iz skupa svih pitanja te težine

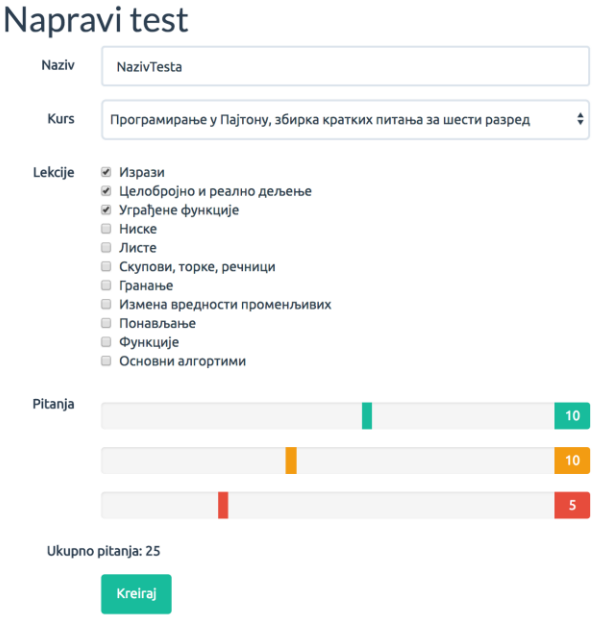

u okviru odabranih oblasti. Ako odete na neki kurs sa pitalicama, videćete pored svakog pitanja boju koja označava težinu tog pitanja.

5. Kliknite na dugme kreiraj.

Nakon kreiranja, test je vidljiv pod "Moji testovi". Kreirani test predstavlja samo mustru koja ima izabrani broj pitanja određenih težina. Sada je potrebno generisati i u tu mustru uneti konkretna pitanja, odnosno potrebno je generisati pitanja i odgovore.

#### <span id="page-10-2"></span>**Generisanje testova**

12

Za svaku mustru moguće je generisati instancu testa (konkretna pitanja i odgovarajuće odgovore) u 999 kombinacija. Svaka kombinacija obeležena je jednim brojem i predstavlja različit izbor i raspored pitanja iz izabranih lekcija.

Koraci za generisanje instance su sledeći:

- 1. Odaberite test (prethodno napravljeni "kostur" testa). Nakon što odaberete test prikazaće vam se odabir kombinacije.
- 2. Upišite broj između 1 i 999 koji određuje kombinaciju.
- 3. Klikom na "Generiši pitanja" generišete pitanja za odabranu kombinaciju.
- 4. Klikom na "Generiši odgovore" dobijate odgovore na pitanja iz odabrane kombinacije.

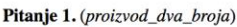

Шта ће исписати Пајтон окружење када му затражиш да израчуна вредност следећег израза?

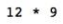

Odgovor:

Pitanje 2. (celobrojno\_deljenje\_zapis)

Дат је Пајтон израз.

 $30 / / 11$ 

Које је од наведених тврђења тачно?

а) Ознаком // је представљена операција целобројно дељења бројева 30 и 11.

б) Ознаком // је представљена операција реалног дељења бројева 30 и 11.

в) Ознака // не представља никакву операцију у Пајтон језику, а читав запис је неразумљив Па

Odgovor:

Pitanje 3. (zapis\_decimalnog)

Који од наведених записа у језику Пајтон одговара децималном броју чија је вредност једнака

 $a)$   $0, 2$ 

Generisana pitanja i odgovore možete odštampati direktno iz pretraživača (desnim klikom u novootvorenim tabovima dobićete opciju štampanja). Imajte u vidu da su ovi testovi namenjeni za korišćenje oflajn, u učionici, i da učenici njih ne mogu da rade prijavljeni na Petljin portal, niti vi možete da automatski dobijete rezultate ovih testova. Na Petlji možete

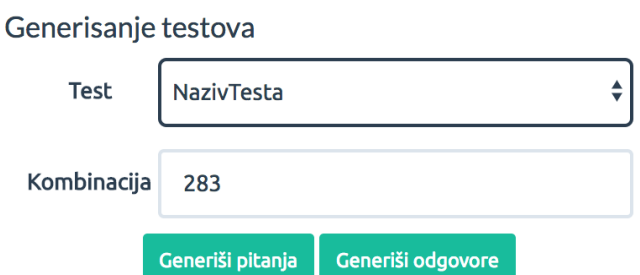

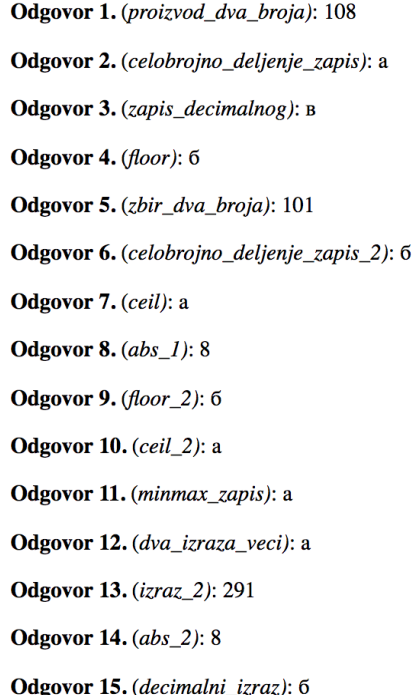

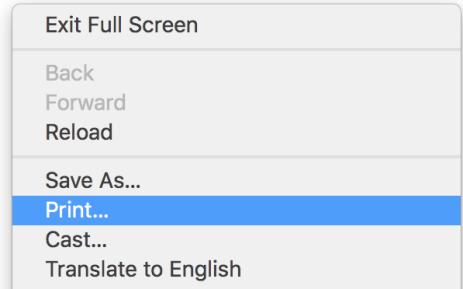

pratiti postignuće učenika prilikom rešavanja algoritamskih zadataka, o čemu će biti reči u sledećem odeljku.

# <span id="page-12-0"></span>**PRAĆENJE RADA UČENIKA**

Rad učenika možete pratiti u delu "Statistika", [http://petlja.org/cpanel/Statistics.](http://petlja.org/cpanel/Statistics) Potrebno je da prilikom kreiranja grupe, grupa bude obeležena kao grupa za prikupljanje statistike, što je automatski podešeno ako kreirate naloge na način koji je u ovom uputstvu naveden. Ako grupu kreirate u polju "Grupe", obeležite kvadratić "Grupa za praćenje statistike".

Da biste pronašli pojedinačnog učenika, potrebno je da u polju "Statistika" izaberete grupu u kojoj se učenik nalazi.

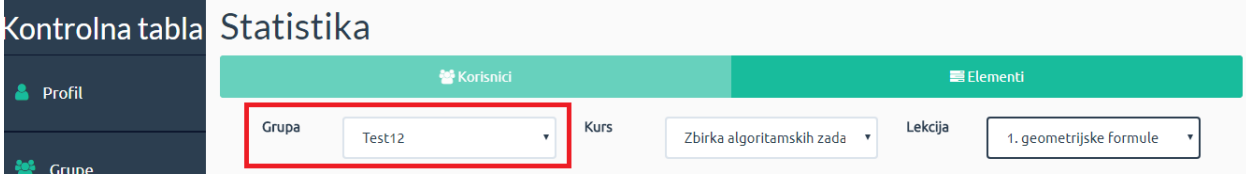

Da biste videli postignuće učenika morate izabrati i kurs u kome se nalaze zadaci na koje je učenik pokušao da odgovori.

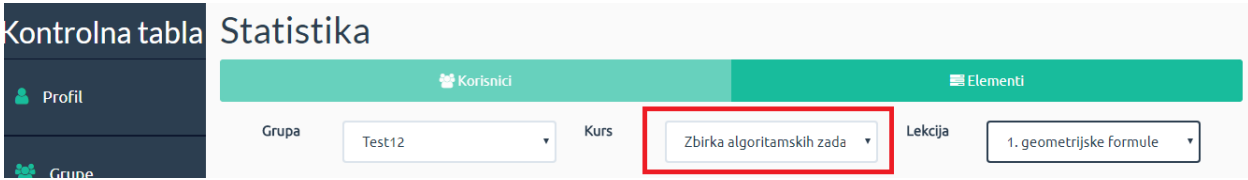

Na kraju, ako želite da vidite postignuće učenika u pojedinačnoj lekciji u okviru nekog kursa, u poslednjem polju odaberite tu lekciju.

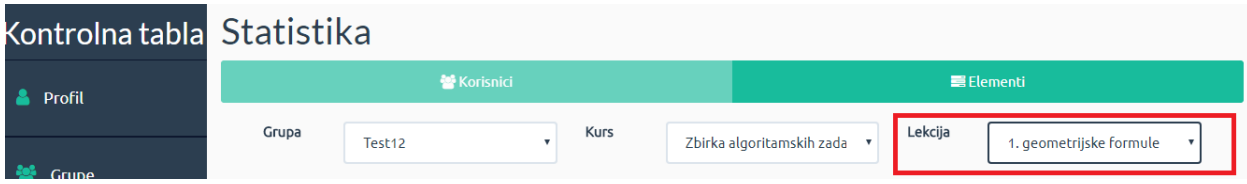

Kada sve odaberete kako je navedeno, videćete postignuće učenika na pitalicama, zadacima i interaktivnim testovima<sup>1</sup> koji postoje u okviru pojedinih kurseva. Ispod naziva korisničkog naloga dodeljenog učeniku biće označeno koliko je učenik rešio pitalica, koliko zadataka, i koliko pitanja

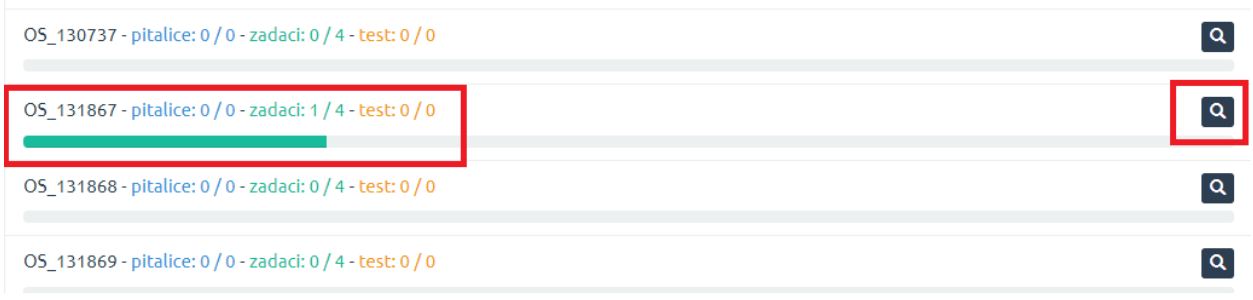

na testu u okviru određenog kursa.

 $\overline{a}$ 

Klikom na sličicu lupe pored učeničkog naloga, moći ćete da steknete uvid u to koliko je zadataka učenik pokušao da reši, koliko je rešio uspešno, a koliko neuspešno. Ako je zadatak rešen uspešno, pored naziva zadatka pojaviće se štiklirani zeleni znak. Ako je zadatak neuspešno rešen, ili ako neki test slučajevi ne vraćaju vrednosti koje bi trebalo da vraćaju, pored zadatka će se pojaviti crveni kvadratić sa belim iskićem u sredini. Ukoliko učenik nije pokušao da reši zadatak, pored imena zadatka pojaviće se žuti minus. Kada kliknete na oko pored statusa, moći ćete da vidite za koliko slučajeva kod koji je učenik poslao radi (pored njih piše "OK"), a za koliko ne (pored njih piše "WA)". Dobićete i mogućnost da preuzmete kod koji je učenik uneo klikom na polje "Preuzmi izvorni kod".

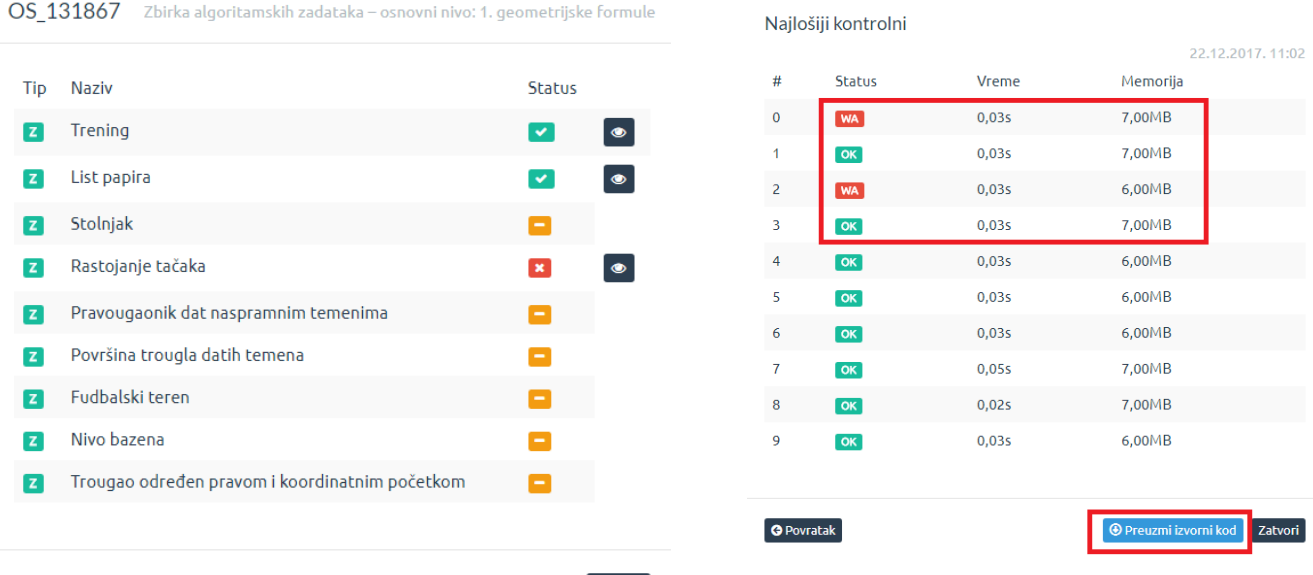

Zatvori

<sup>1</sup> Ovo nisu isti testovi kao oni koje nastavnik pravi. Ovo su interaktivni testovi koji postoje u okviru pojedinih kurseva. Više reči o testovima bilo je u odeljku Testovi.

Ako vam je obeleženo polje "Korisnici", za svakog člana izabrane grupe videćete uspeh u određenoj lekciji unutar izabranog kursa. Ako kliknete na polje "Elementi", moći ćete da za svaki zadatak vidite koliko je korisnika pokušalo i uspelo da ga reši ispod imena zadatka.

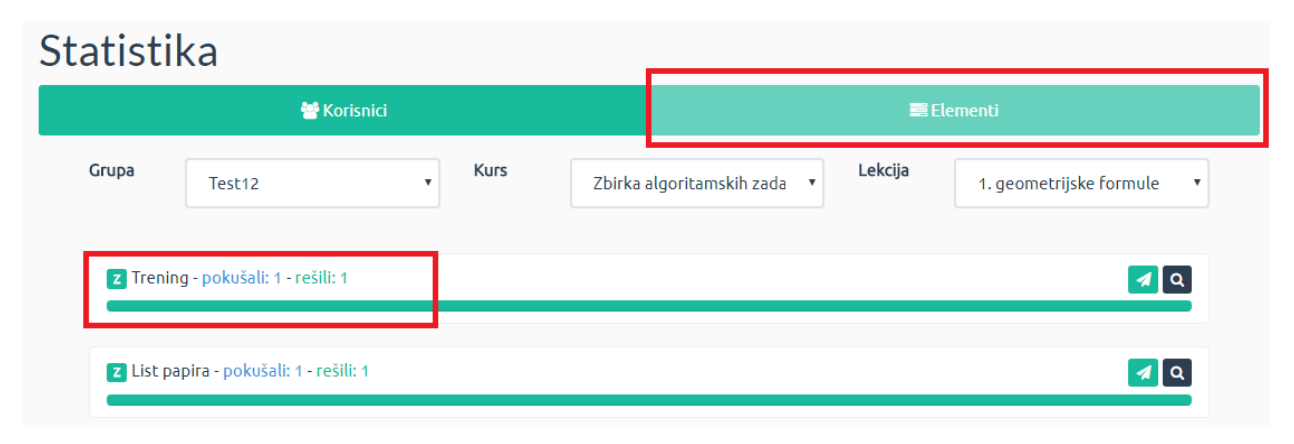

Klikom na sličicu lupe desno od imena zadatka otvarate prozor u kome se nalaze podaci o tome sa kojih je naloga uspešno rešen zadatak, a sa kojih neuspešno – pored onih koji su uspešno rešili pojaviće se zeleni štiklirani znak, a pored onih koji nisu crveni iksić. Klikom na aviončić od papira, pristupićete stranici "Poslata rešenja", na kojoj možete da za svaki nalog steknete uvid kada je kod zadatka poslat, u kom jeziku je rađen i, kako se kod ponašao u test primerima. Klikom na sličicu lupe možete da vidite kakav tip problema je učenik potencijalno imao (da li je program predugo radio, zauizmao previše memorije, davao pogrešan izlaz i sl.)<sup>2</sup> Klikom na ikonicu za preuzimanje koja se nalazi desno od sličice lupe, možete da preuzmete originalni kod koji je učenik

#### Poslata rešenia Test12

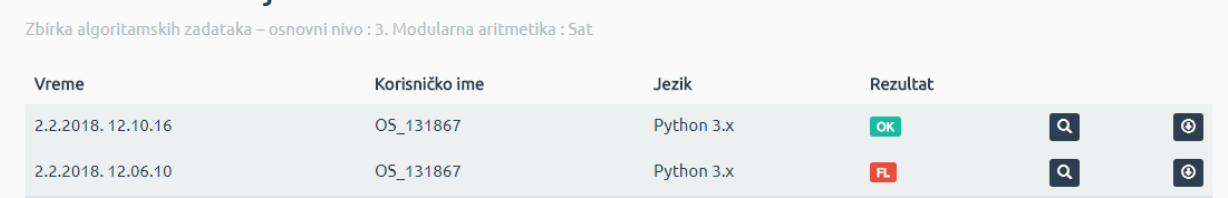

poslao.

 $\overline{a}$ 

<sup>2</sup> Mogući rezultati označeni su sledećim oznakama:

- OK ok (izlaz programa je jednak očekivanom)
- WA wrong answer (izlaz programa je različit od očekivanog)
- TLE time limit exceeded (program je prekoračio vremensko ograničenje)
- CE compilation error (neuspešno kompajliranje)
- MLE memory limit exceeded (program je prekoračio memorijsko ograničenje)
- RTE run-time error (program nije prekoračio ni vreme ni memoriju ali nije uspešno završio, primeri su dealociranje null pokazivača, deljenje nulom, upisivanje u niz van veličine niza i slično)
- NT not tested (u nekim zadacima testiranje se prekida nakon prvog primera na kome status nije OK i u tom slučaju ostali primeri nisu testirani i obeleženi su ovim statusom)

Imajte na umu da za neke pitalice čije se rešenje verifikuje vizuelno (recimo kod "Kornjača grafika" lekcije) nismo u mogućnosti da verifikujemo tačnost rešenja, već računamo pitalicu kao urađenu dokle god je kod uspešno izvršen.

# <span id="page-15-0"></span>**MALA TAKMIČENJA**

## <span id="page-15-1"></span>**Kreiranje malih takmičenja**

Petlja vam nudi mogućnost i za kreiranje malih takmičenja. Ovo je posebno korisno zato što ova takmičenja koriste isto takmičarsko okruženje kao i zvanična takmičenja iz programiranja u Srbiji, ali su prevashodno namenjena za vežbanje programiranja. Mala takmičenja se mogu koristiti na časovima vežbi ili blok nastave, za domaće zadatke, na dodatnoj nastavi, za pripremu za takmičenja i tome slično. Mala takmičenja **nisu namenjena da budu platforma za kontrolne i pismene zadatke** i preporučujemo da ih ne koristite za tu svrhu.

Ako odete na deo sajta<https://petlja.org/cpanel/Competitions> dobićete mogućnost da napravite malo takmičenje klikom na "Napravi takmičenje". Dobićete prozor u kome ćete moći da date naziv takmičenju i da odredite od kada do kada će takmičenje trajati.

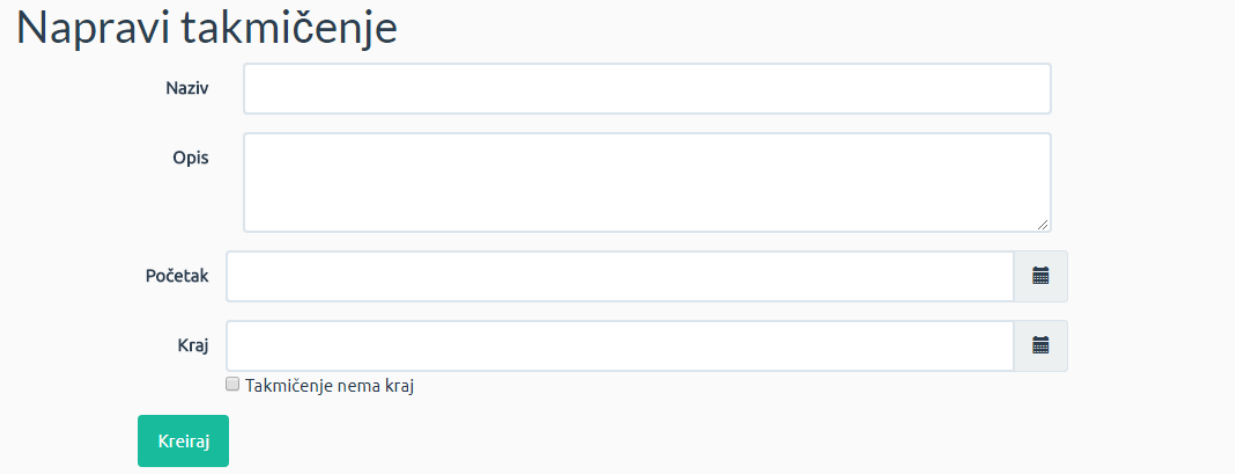

Kada kliknite na "Kreiraj", preći ćete na podešavanje parametara takmičenja. Pre svega, ako ispod naziva takmičenja kliknete na polje "Podešavanje", moći ćete da ponovo podesite naziv, opis, početak i kraj takmičenja, ali imaćete i niz dodatnih mogućnosti. Možete da izaberete trenutak u kome će početi zamrzavanje rezultata, što znači da posle tog trenutka takmičari više neće moći da vide promene u rang listi. Kada skrolujete nadole, sledeće što ćete videti je podešavanje vidljivosti. Ako obeležite da je takmičenje javno, svi korisnici Petlje će moći da ga vide i svi korisnici će moći da rade zadatke, ali će samo oni koje vi dodate kao učesnike ući na rang listu (više o dodavanju učesnika kasnije u uputstvu). Ako je obeleženo polje da su "Rezultati vidljivi takmičarima", samo takmičari će moći da vide rang listu, a ako je obeleženo polje "Rezultati vidljivi javno", svi korisnici će moći da vide rang listu. Ako ni jedno od ova dva nije obeleženo, samo ćete vi i učesnici koji su obeleženi kao organizatori moći da vidite rang listu. Ako je obeleženo polje "Dozvoli pristup okruženju nakon kraja takmičenja", učesnici će imati mogućnost da rade zadatke i nakon završetka takmičenja, ali njihova rešenja neće ući u rang listu. Ako obeležite polje "Arhiviraj", takmičenje više neće biti vidljivo na Areni u polju "Moja takmičenja", što može biti korisno ukoliko imate jako veliki broj takmičenja i ne želite da ovo takmičenje i dalje bude vidljivo na and a contract the contract of the contract of the contract of the contract of the contract of the contract of the contract of the contract of the contract of the contract of the contract of the contract of the contract

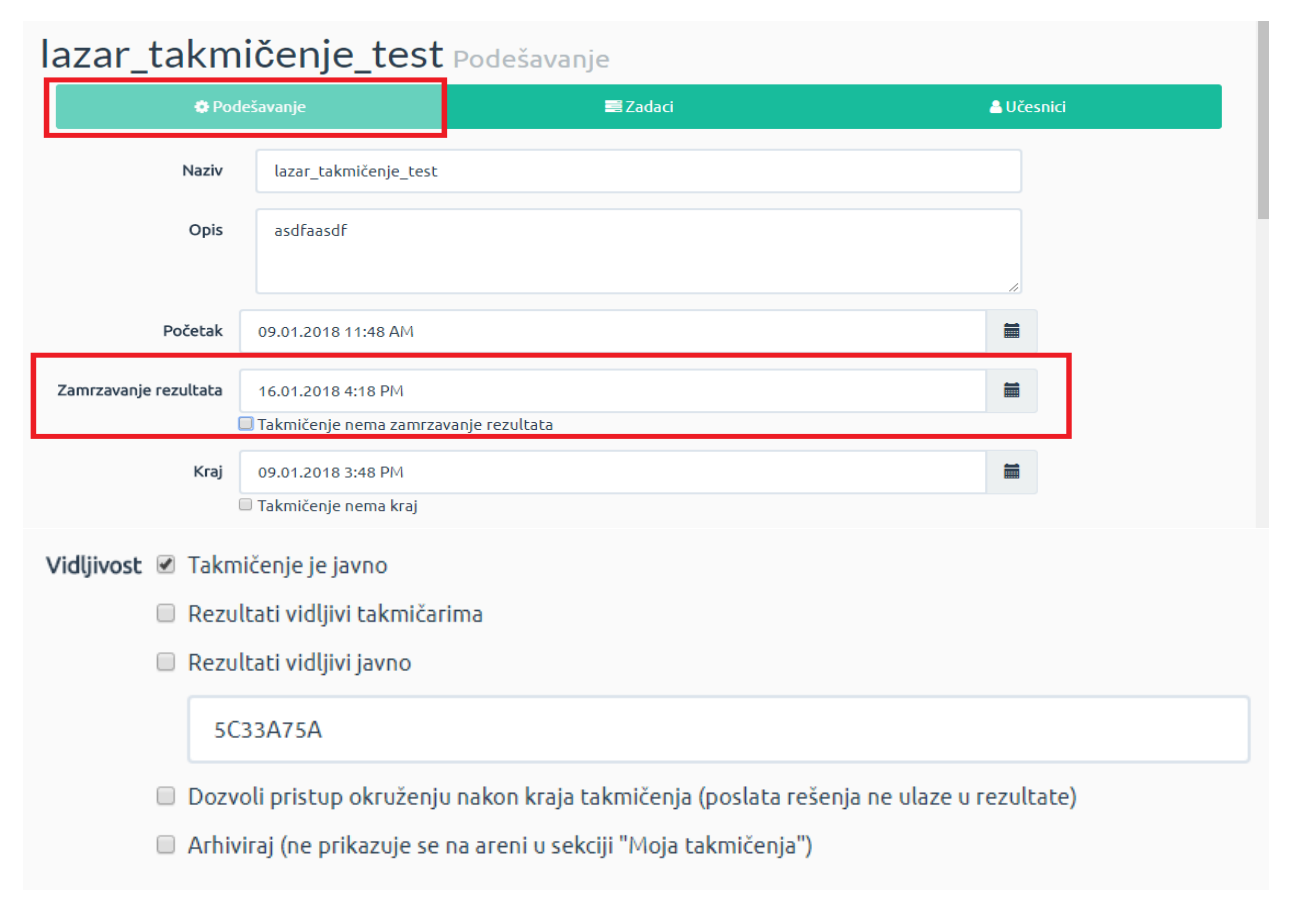

Nakon toga imaćete mogućnost da podesite grejder. Ako je polje "Računa se najbolji rezultat" obeleženo, računaće se samo najbolji rezultat za svaki zadatak. Ako je ovo polje neobeleženo, Grejder Računa se najbolji rezultat

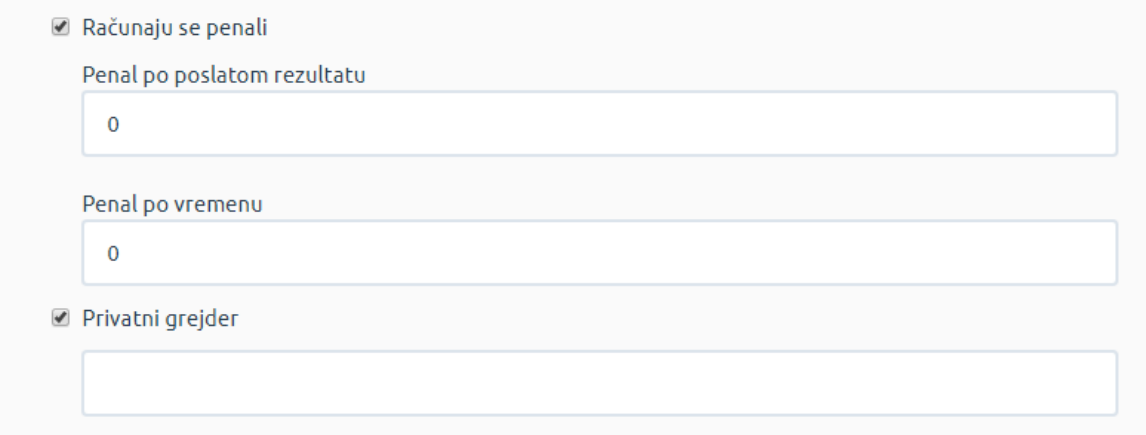

■ Uvek proveri sve test slučajeve

računaće se samo poslednji rezultat. Takođe imate mogućnost da uvedete penale za broj poslatih rešenja (što više rešenja to lošiji rezultat) i za vreme koje je proteklo od početka takmičenja. Na kraju, ako je obeležena opcija "Uvek proveriti sve test slučajeve", naš grejder će proveravati sve test slučajeve čak i u zadacima gde bi preskočio testiranje određenog broja test slučajeva (postoje situacije u kojima grejder ne proverava sve test slučajeve ukoliko nekoliko početnih test slučajeva ne vraća tačan rezultat)

Na kraju, možete podesiti minimalno vreme između dva poslata rešenja, koje će onemogućiti takmičarima da šalju rešenja u intervalu kraćem od onog koji ste naveli. Osim toga, imate mogućnost da odredite i koliko će rešenja takmičar ukupno moći da pošalje za svaki zadatak. Ako je obeleženo "Pitanja aktivna", u Petljinom takmičarskom okruženju će takmičari tokom

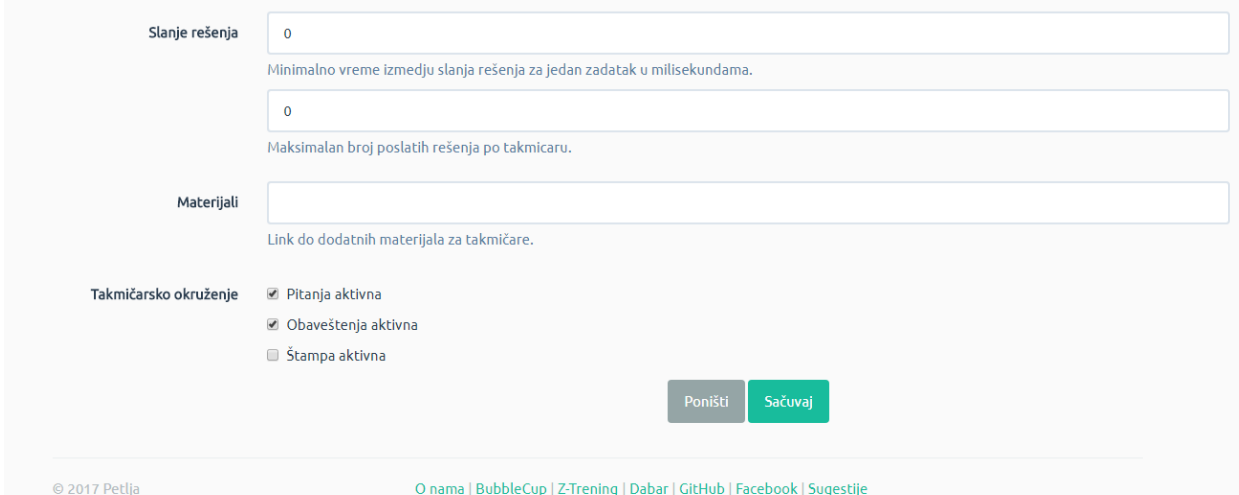

takmičenja moći da postavljaju pitanja tako što će kliknuti na dugme "Pitanja". Tu će moći da vide i vaše odgovore na njihova pitanja. Takođe, ako je obeleženo "Obaveštenja aktivna", imaćete mogućnost da objavite obaveštenja koja će takmičari videti tokom trajanja takmičenja klikom na

dugme "Obaveštenja", koje postoji u Petljinom takmičarskom okruženju. U polje "Materijali" možete uneti naziv dodatnog materijala koji će takmičarima tokom takmičenja biti dostupan kao i link do tog materijala.

#### <span id="page-18-0"></span>**Zadaci**

Klikom na polje zadaci, pristupićete odabiru programskih jezika koji su takmičarima dostupni kao i odabiru zadataka. Prosto štiklirajte programske jezike koje želite da učinite dostupnim na takmičenju. Zadatke dodajete tako što izaberete zadatak među Petljinim materijalima i prosto u polje "Dodaj zadatak" ukucate naziv zadatka. Ako želite, možete da promenite naziv svakog zadatka u okviru svog takmičenja tako što ćete u polje "Naziv unutar takmičenja" uneti željeni

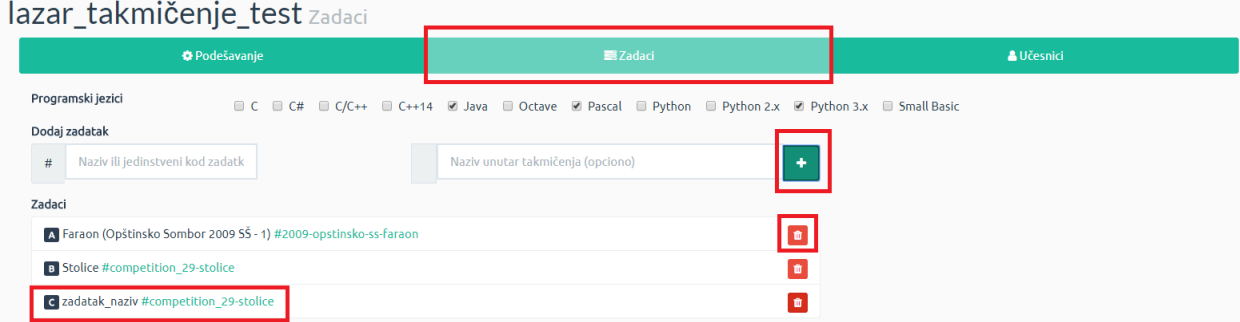

naziv. Kada to uradite kliknite na plusić i zadatak će se pojaviti u vašem takmičenju. Imate mogućnost i da uklonite zadatak klikom na kantu.

## <span id="page-18-1"></span>**Bodovanje**

Ukoliko se zadaci samo dodaju u takmičenje bez posebnog definisanja načina bodovanja, svaki test primer svakog zadatka vredeće 1 bod. Međutim, postoji i mogućnost prilagođavanja sistema

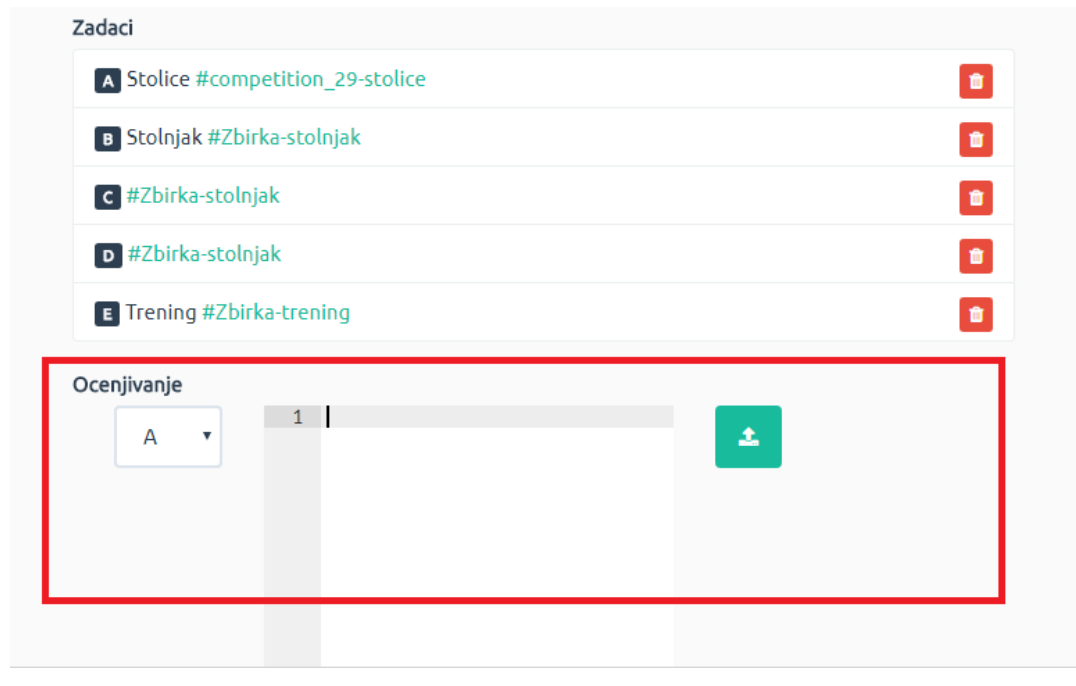

bodovanja potrebama vlasnika takmičenja. Ispod dela sa zadacima nalazi se deo namenjen ocenjivanju. Sa leve strane nalazi se padajući meni u koji treba uneti slovo koje označava zadatak za koji želite da prilagodite bodovanje. U ovom slučaju zadatak Stolice ima oznaku A, i za njega će biti podešeno bodovanje. Zatim je potrebno u editor teksta u yaml formatu uneti podešavanja pomoću kojih će naš sistem znati kako da automatski ocenjuje zadatke. Podešavanja će biti objašnjena na sledeća dva primera.

#### PRIMER 1

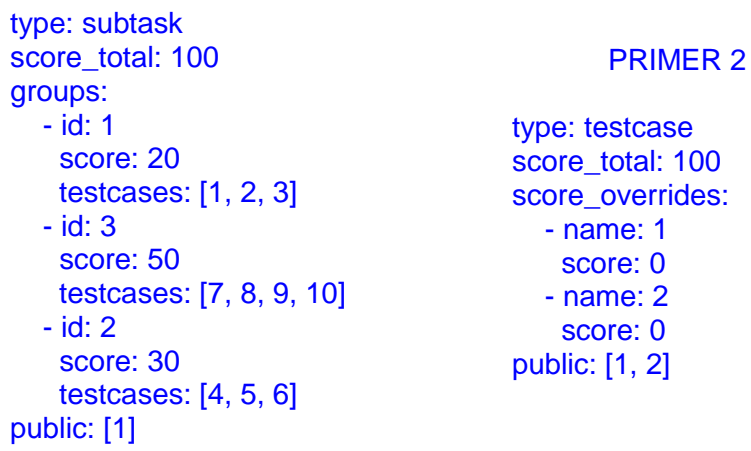

Pre svega, potrebno je podesiti da *type* ima jednu od dve moguće vrednosti: *testcase* ili *subtask*. Ako je type podešen tako da ima vrednost testcase, bodovanje će se vršiti odvojeno za svaki test primer i svaki test primer može nositi proizvoljan broj bodova (test primere za svaki zadatak možete videti na način na koji je objašnjeno u poglavlju "Zbirka" ovog uputstva. Ako type ima vrednost subtask test primeri su grupisani u podzadatke i ocenjivanje se vrši na osnovu rezultata na svim test primerima u okviru jednog podzadatka (grupe test primera).

score total predstavlja ukupan broj poena koji zadatak nosi i potrebno je da postoji i u slučaju da je type podešena na subtask i u slučaju da je type podešen na testcase. Imajte u vidu da ova vrednost treba da se poklopi sa zbirom poena svih test primera ili podzadataka.

groups se koristi isključivo kada type ima vrednost subtask i obavezno sadrži 3 elementa:

- id identifikuje podzadataka i prema ovom elementu su poređani podzadaci. U primeru gore su to podzadaci 1, 2, 3.
- score broj poena koji nosi ovaj podzadatak ukoliko su svi primeri tačno urađeni
- testcases identifikatori test primera, redni brojevi koji kreću od 1, koji ulaze u ovaj podzadatak

Na gornjem primeru 1, možemo videti da je za izabrani zadatak podešeno da ima 3 podzadatka - u groups su definisana 3 podzadatka, 1, 2, 3, od kojij 1 nosi 20 poena, 3 nosi 50 i 2 nosi 30, (definisano pomoću score). Podzadatak 1 u sebe uključuje test primere 1, 2, 3, podzadatak 2 , uključuje test primere 4, 5, 6, o podzadatak 3 obuhvata test primere 7, 8, 9, 10 (definisano pomoću testscases.

U primeru 2 navedenom iznad, prikazan je način na koji se može podesiti vrednost test primera ukoliko se opredelite za taj način bodovanja.

score overrides se koristi isključivo kada je type podešen na testcase i to kada ne želimo uniforman raspored poena po test primerima. Posle njega je potrebno definisati sledeće elemente:

- name: identifikator konkretnog test primera (kao što je id identifikovao primer kod *groups*, grako name definiše kod score\_overrides)
- score: broj poena koje nosi određeni primer

Treba imati u vidu da svi test primeri koji nisu navedeni u *score\_overrides* nose jednak broj poena koji se određuje na osnovu *score\_total* vrednosti. Ako zadatak nosi 100 poena (definisano pomoću score total) ukupno i postoji 12 test primera, a za dva test primera je pomoću score overrides definisano da nose 0 poena kao u gornjem primeru, ostatak poena se raspoređuje uniformno na sve ostale primere (svaki test primer nosiće 10 poena). Ovde vodite računa da broj poena bude deljiv brojem primera kako ne bi došlo do grešaka.

Na kraju, *public* prestavlja listu koja sadrži sve identifikatore test primera ili podzadataka koji su javni, to jest za koje takmičar dobija potpunu povratnu informaciju (može da vidi za koje vrednosti je njegov program poslao tačno rešenje, a za koje ne).

## <span id="page-20-0"></span>**Učesnici**

Klikom na polje "Učesnici" moći ćete da kontrolišete ko su učesnici vašeg takmičenja. U polje Korisnik/Grupa treba uneti korisničko ime korisnika ili ime grupe koju želite da dodate. Korisniku ili grupi određujete ulogu tako što u polju "Uloga" izaberete da li će se raditi o organizatoru ili o takmičaru. Svakom korisniku možete da dodelite i penal sa kojim će početi takmičenje (ako se takmiče učenici petog i šestog razreda, moguće je penalizovati učenike šestog razreda na primer).

Učesnike dodajete klikom na plusić, a, ukoliko je potrebno, uklanjate ih klikom na kantu.

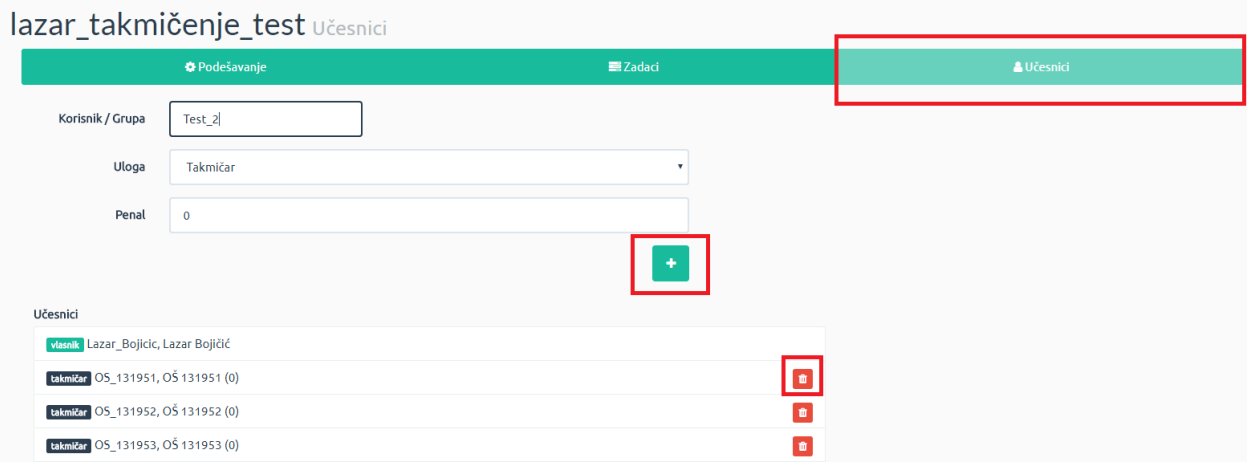

## **NA KRAJU**

Nadamo se da vam je ovo uputstvo bilo korisno i da ćete sada lakše koristiti sve mogućnosti koje Petlja pruža. Naravno, ako i dalje postoje bilo kakve nejasnoće, ne oklevajte da nas kontaktirate putem Algore ili da nam pišete na [loop@petlja.org](mailto:loop@petlja.org) i neko iz našeg tima će vam odgovoriti u najkraćem mogućem roku.

Srećno petljanje,

Tim Petlja

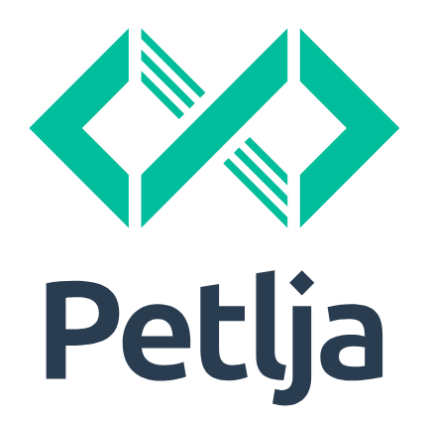